## **BIG BLUE BUTTON**

Engade unha sala de vídeo-conferencia dentro dun tema, o traballo con ela será e mesmo que con calquera outra actividade da aula virtual.

• Dentro dunha materia, podemos engadila nunha sección (tema). Atoparémolo no apartado "actividades" (engadir actividade ou recursos > actividades)

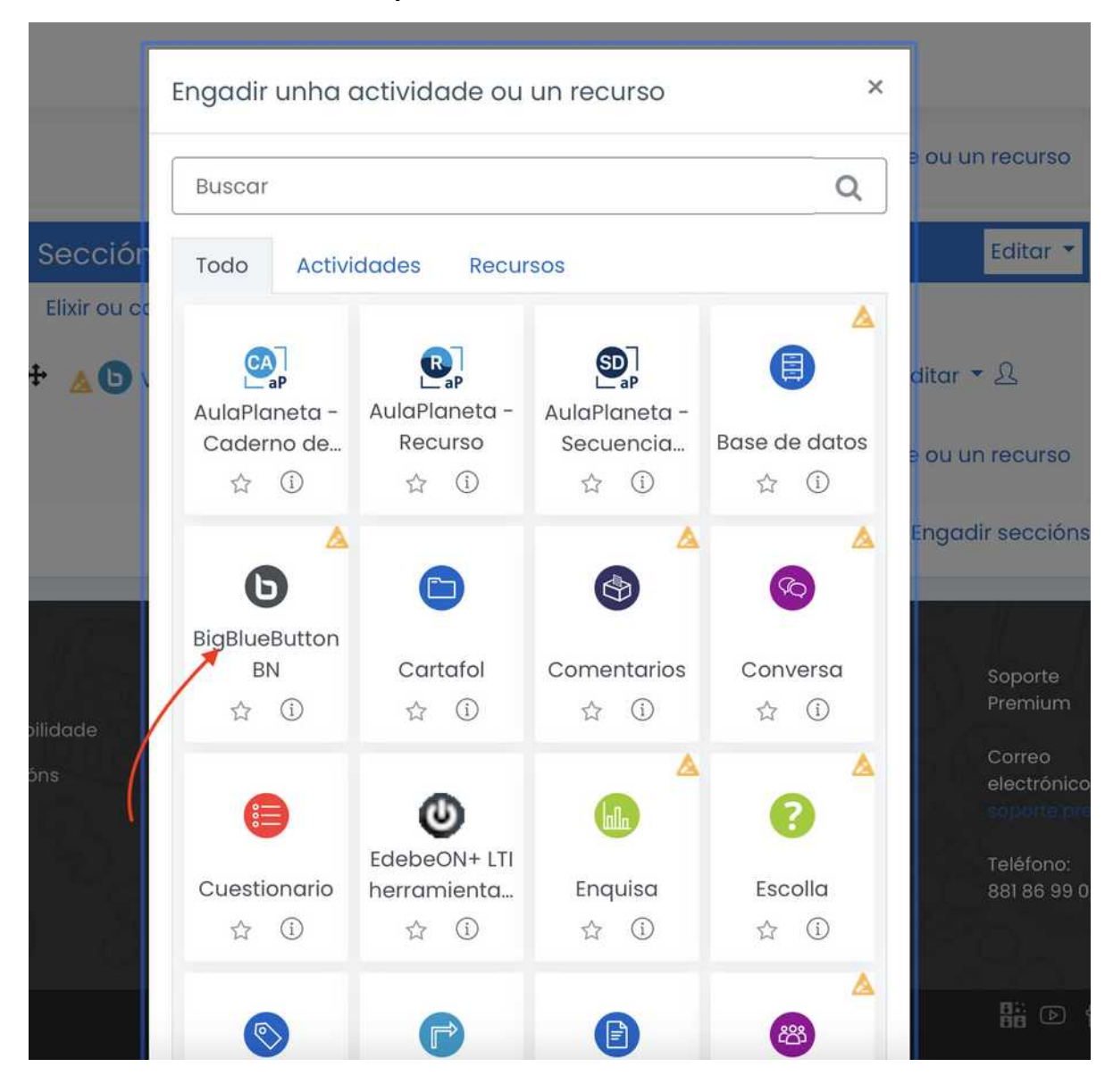

- Crearemos deste xeito unha sala de vídeo conferencia (poderemos crear tantas como queiramos engadindo novas actividades big blue button)
- O alumnado accederá directamente cos seus datos de acceso á aula virtual, así que non terá que instalar ningunha aplicación nin darse de alta, **únicamente terá que premer un botón sen saír da aula virtual.**
- Se o curso ten acceso como convidado todo o mundo poderá acceder premendo ese botón, se ben aparecerá como "usuario anónimo ou non identificado"
- Se o curso ten acceso por usuarios e contrasinal para cada estudante, en canto acceda cos seus datos será identificado como tal no sala de vídeo-conferencias.
- Como organizador (mestre/a), poderemos planificar a reunión para que comece e/ou finalice nunha data e hora concreta, ou ben que estea sempre dispoñible.
- Como organizador poderemos decidir se os participantes poden entrar se non está o mestre ou teñen que agardar a que entre (opción que ven por defecto)
- Poderemos indicar se se permite a gravación ou non da reunión (no por parte do organizador)
- Todas estas opcións son xestionadas dentro da propia actividade bigbluebutton, como se faría con calquera outra actividade (activar edición > editar configuración). Podendo restrinxir accesos, ocultar... tal como o faríamos para calquera outra actividade ou recurso.

Escollemos o tipo de reunión, poñémoslle un título (nome da aula virtual) e indicamos unha mensaxe de benvida (opcional) e se queremos que agarden polo moderador (o mestre que a creou ou a quen el designe).

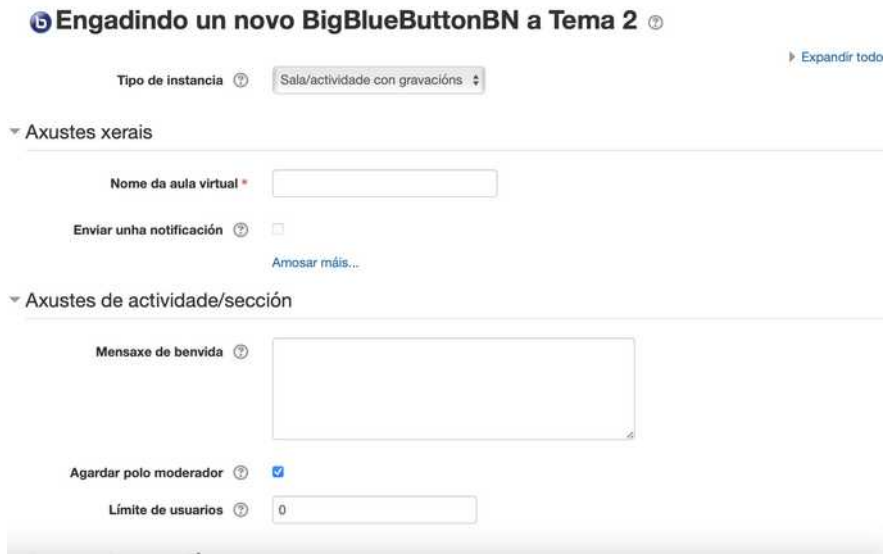

Indicamos quen participarán, por defecto aparecerán todos os usuarios matriculados no curso (Se o curso ten acceso como convidado non será necesario). Poderemos indicar se algún dos participantes pode ser moderador (ademais do creador), por exemplo outro dos mestres do curso.

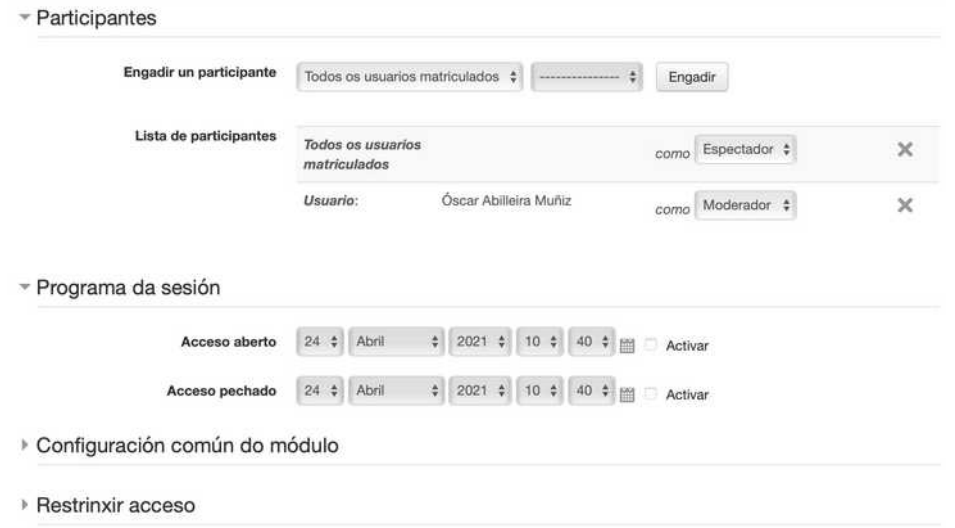

Indicaremos tamén se queremos programala nun día e hora.